How to import bank feeds – UFS

1. Click Transactions from the List  $\rightarrow$  Select an investment, facility or loan and a date range then search.

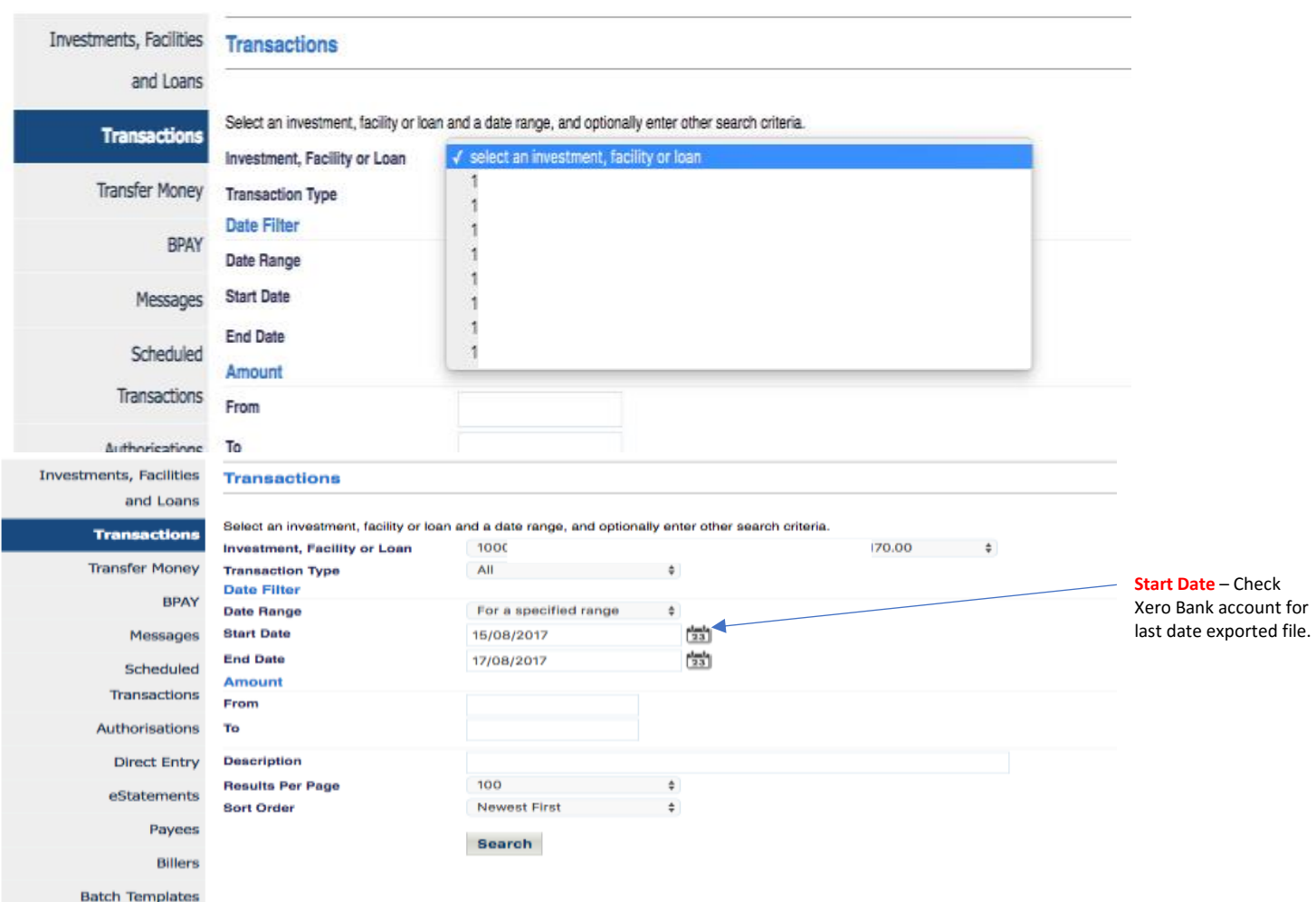

2. Click Print or Export box  $\rightarrow$  Export  $\rightarrow$  Save File (Your Chosen Folder)

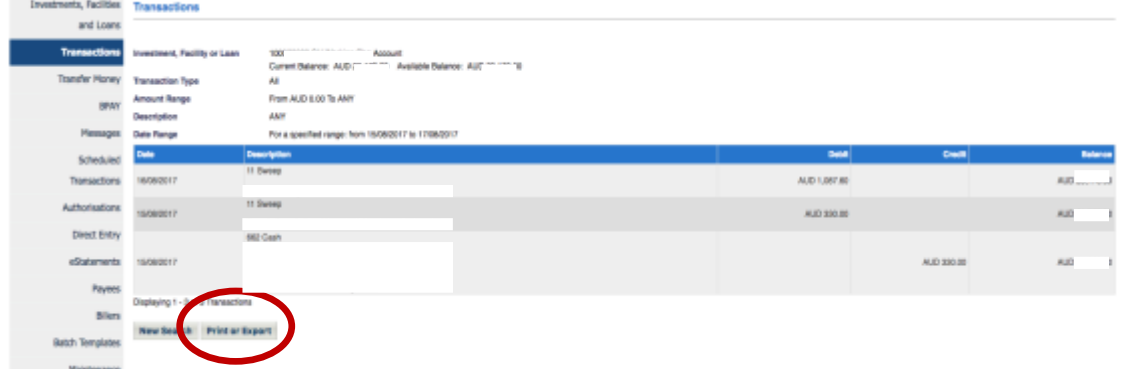

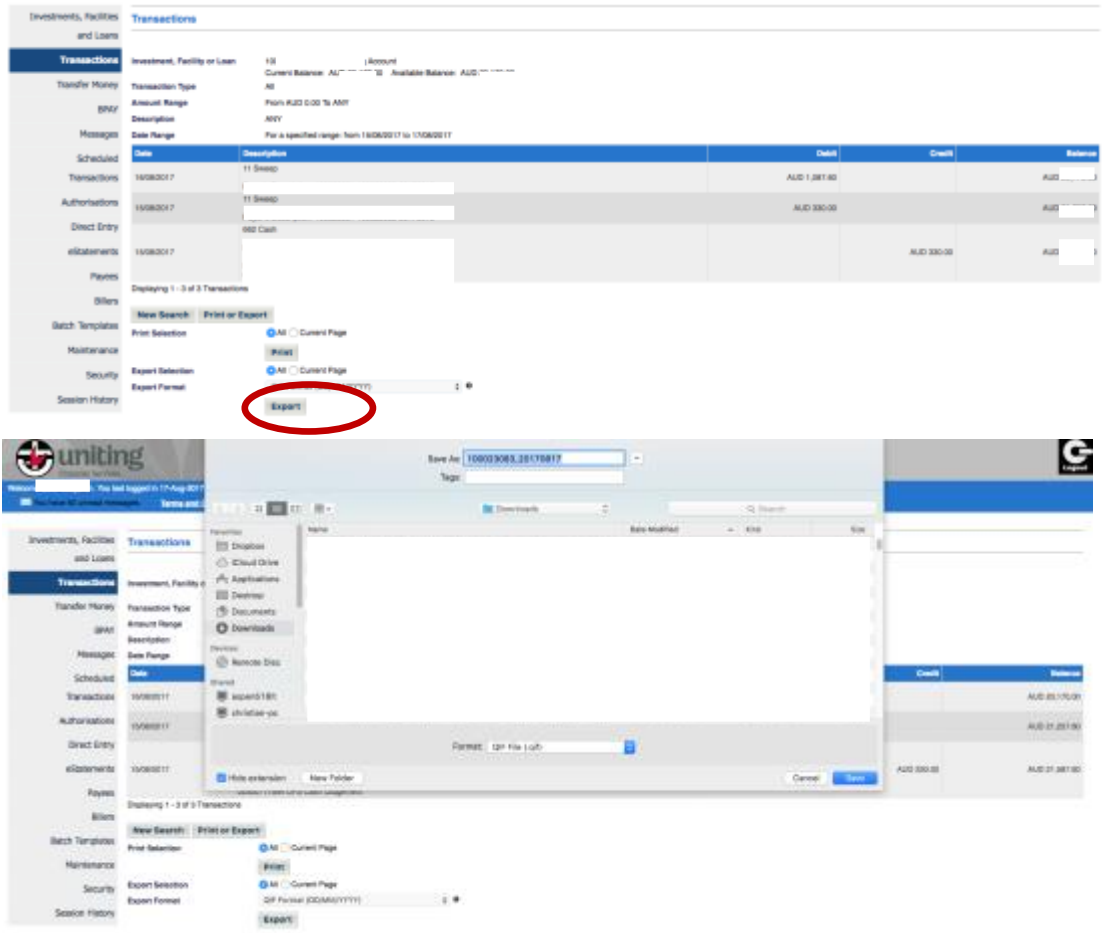

3. On Xero Dashboard look for the exported file Bank Account then select. Click Manage Account  $\rightarrow$ Import Statement  $\rightarrow$  Browse the file (search your exported file)  $\rightarrow$  Import.

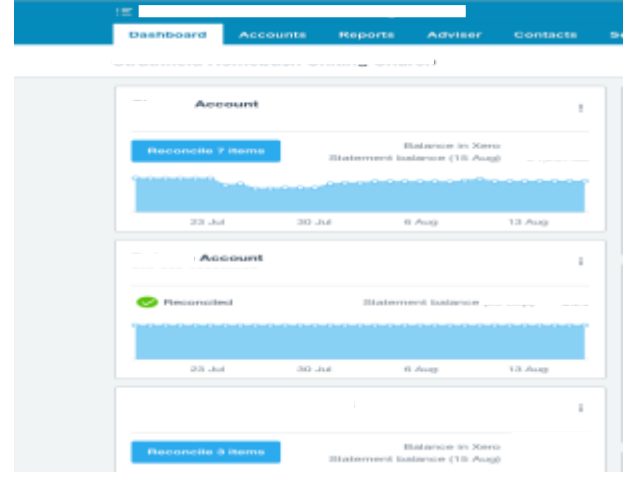

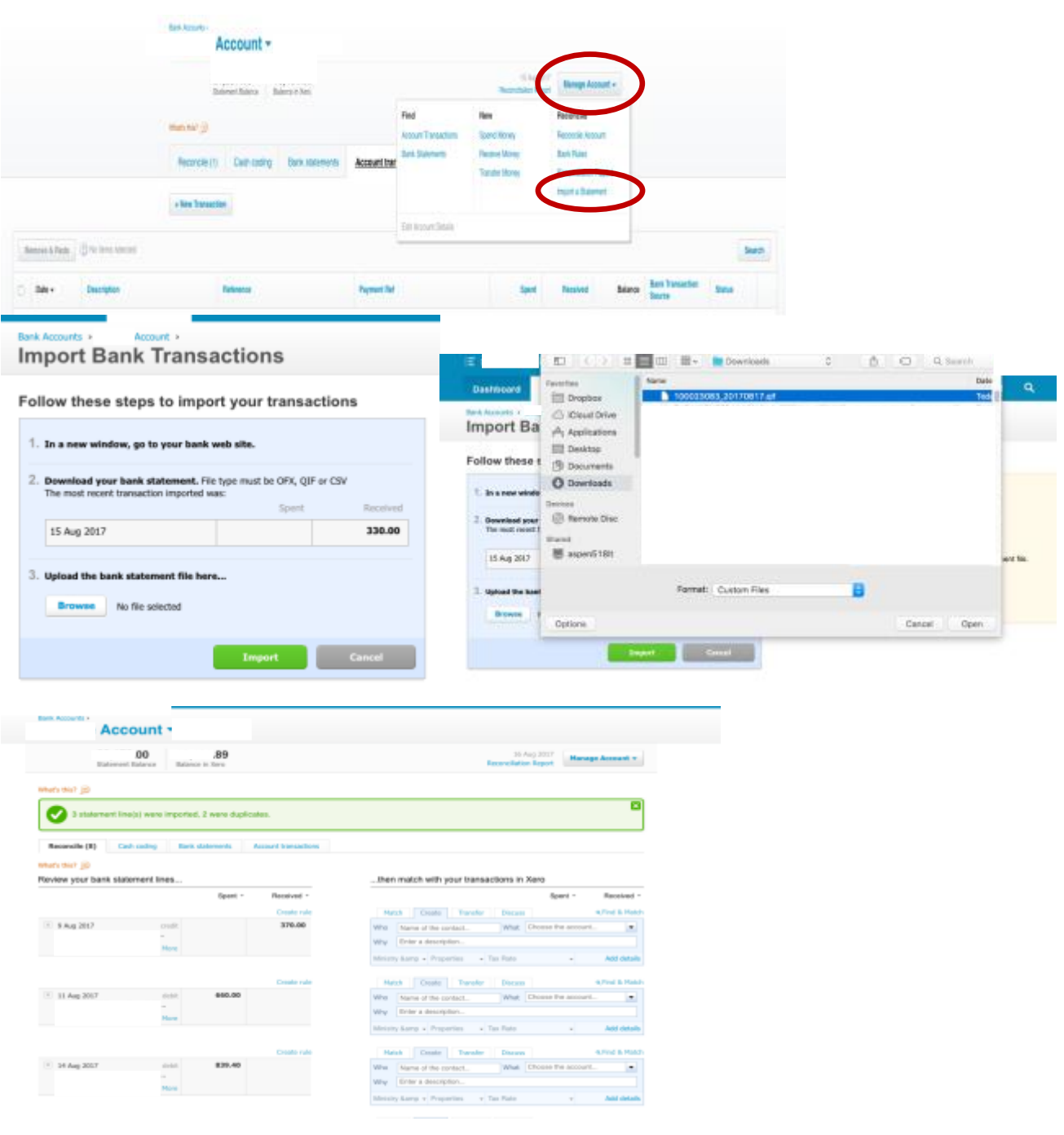